### **LESSON 1**

# **Learning Worksheet Fundamentals**

#### After completing this lesson, you will be able to:

- *Create a workbook.*
- *Create a workbook from a template.*
- *Understand Microsoft Excel window elements.*
- *Select cells.*
- *Enter text, numbers, and dates in a worksheet.*
- *Enter a range of data.*
- *Edit cell contents.*
- *Move between worksheets.*
- *Name and save a workbook.*
- *Open a workbook.*
- *Rename a worksheet.*
- *Preview and print a worksheet.*
- *Close a workbook and quit Excel.*

Microsoft Excel is an excellent program for organizing, formatting, and calculating numeric data. Excel displays data in a row-and-column format, with gridlines between the rows and columns, similar to accounting ledger books or graph paper. Consequently, Excel is well suited for working with numeric data for accounting, scientific research, statistical recording, and any other situation that can benefit from organizing data in a table-like format. Teachers often record student grade information in Excel, and managers often store lists of data—such as inventory records or personnel records—in Excel. As you work through this course, you'll learn how Excel makes it easy to perform calculations on numeric data and provides dozens of ways to format data for presentation purposes, including charts and reports.

To complete the procedures in this lesson, you will need to use the file Employee Information.xls in the Lesson01 folder in the Spreadsheet Fundamentals Practice folder located on your hard disk.

#### Creating a Workbook

You start Excel by using any of the methods that you use to start other Microsoft Windows programs. One common method is clicking the Start button, pointing to All Programs, and choosing Microsoft Excel on the submenu. You can also click a shortcut icon, if one exists, on the desktop or on the Quick Launch bar.

Each open workbook is represented on an Excel button on the taskbar. It's easy to click a button to display a different workbook. If you have many open applications, each application has a button on which can be found a list of open files.

When you start Excel, a blank **workbook**, titled Book1, opens by default. A workbook is a file that can contain multiple **worksheets***.* In turn, a worksheet is a grid of rows and columns in which you can enter data. For example, you might create four budget worksheets in a single workbook, with each worksheet containing a budget for one quarter of the upcoming fiscal year. If you're a teacher using Excel, you might create grading worksheets in the same workbook, with each worksheet storing grade records for a semester of the same class. As you can see, a workbook allows you to assemble worksheets that contain related data. After you create a workbook, you can save it as a single file on your hard disk.

In this exercise, you start Excel, create a standard workbook, and close the workbook.

**1** On the Windows taskbar, click the Start button, point to All Programs, and click Microsoft Excel. Excel opens with Book1 ready for you to use.

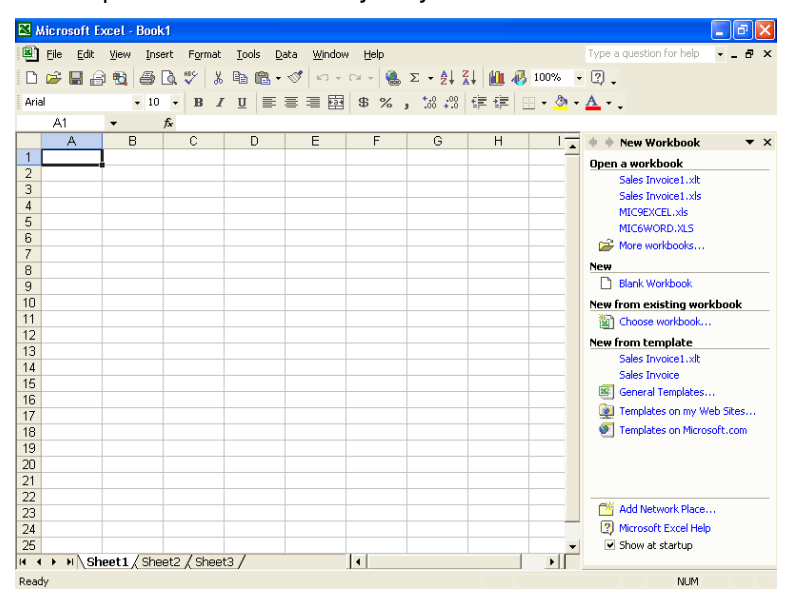

**2** In the New section of the New Workbook task pane, click Blank Workbook.

Excel creates a workbook called Book2 and the task pane disappears.

**3** On the File menu, click Close. Excel closes Book2, and Book1 reappears. Keep this file open for the next exercise.

#### Creating a Workbook from a Template

If you need another blank workbook, you can create one at any time, even if you already have a workbook open. Excel also provides **templates** that let you create workbooks already set up to track certain kinds of data, such as invoice and purchase-order information. To create a workbook based on a template, on the File menu, click New, which opens the New Workbook task pane. Under the New from template section, choose General Templates.

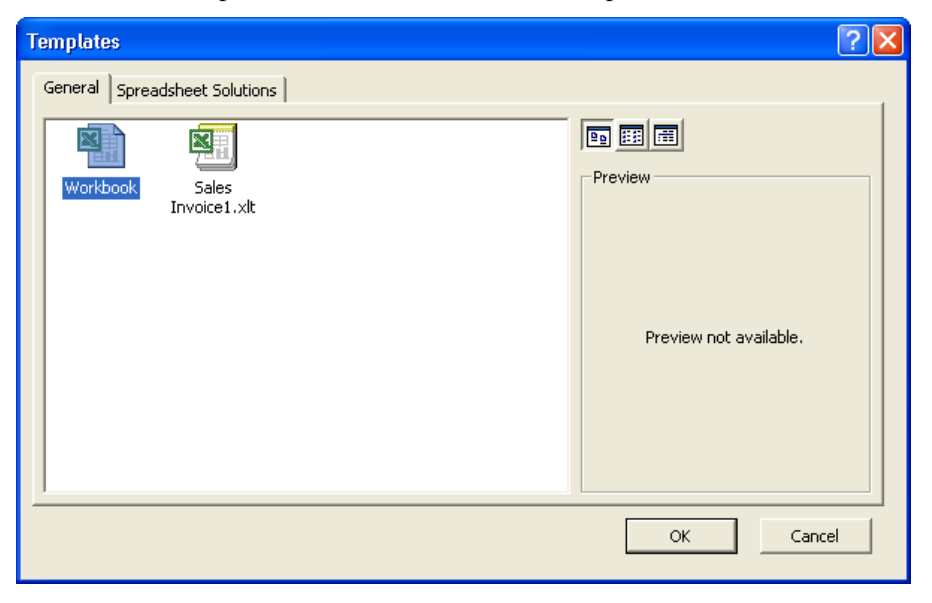

From the Templates dialog box, you can choose the Spreadsheet Solutions tab or the Business Planner Templates tab and then select one of the templates shown.

#### Understanding Window Elements

Many elements in the Excel window are similar to those in windows of other Windows programs. The graphic on the following page points out the most important parts of Excel, the last two of which were new in Excel 2002: the workbook window, the main menu bar, the formula bar, the Standard and Formatting toolbars, the Ask A Question box, and the task pane.

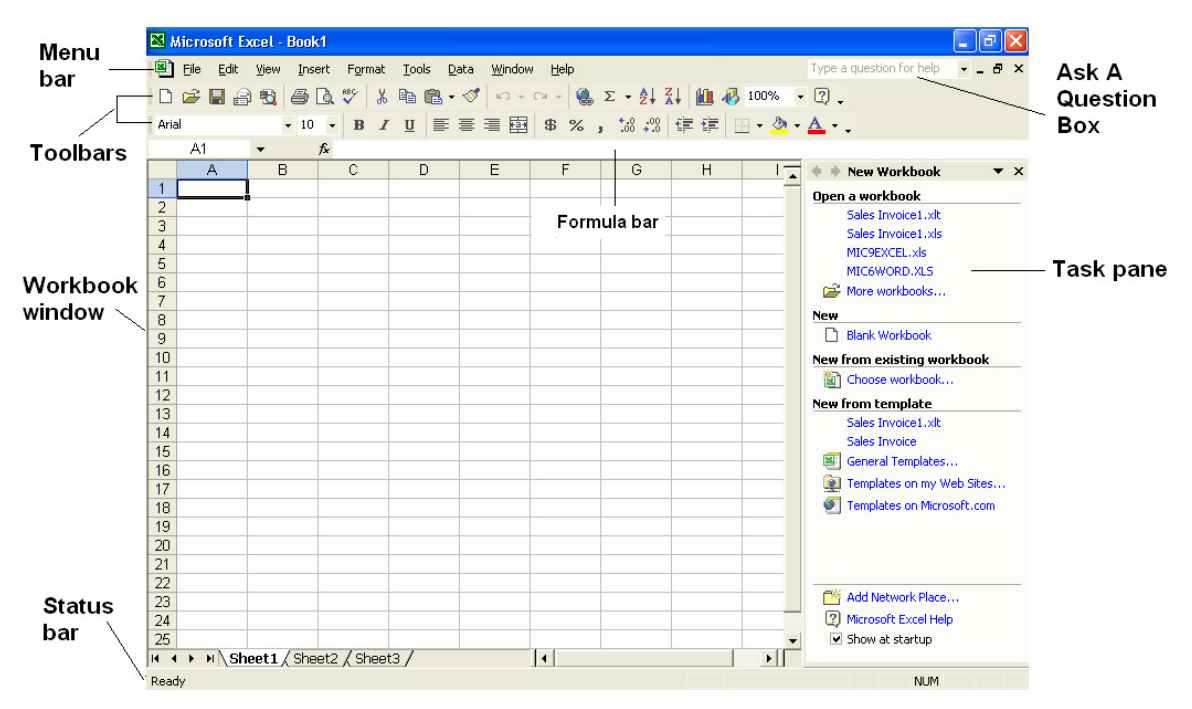

The following table describes the elements in the Excel window.

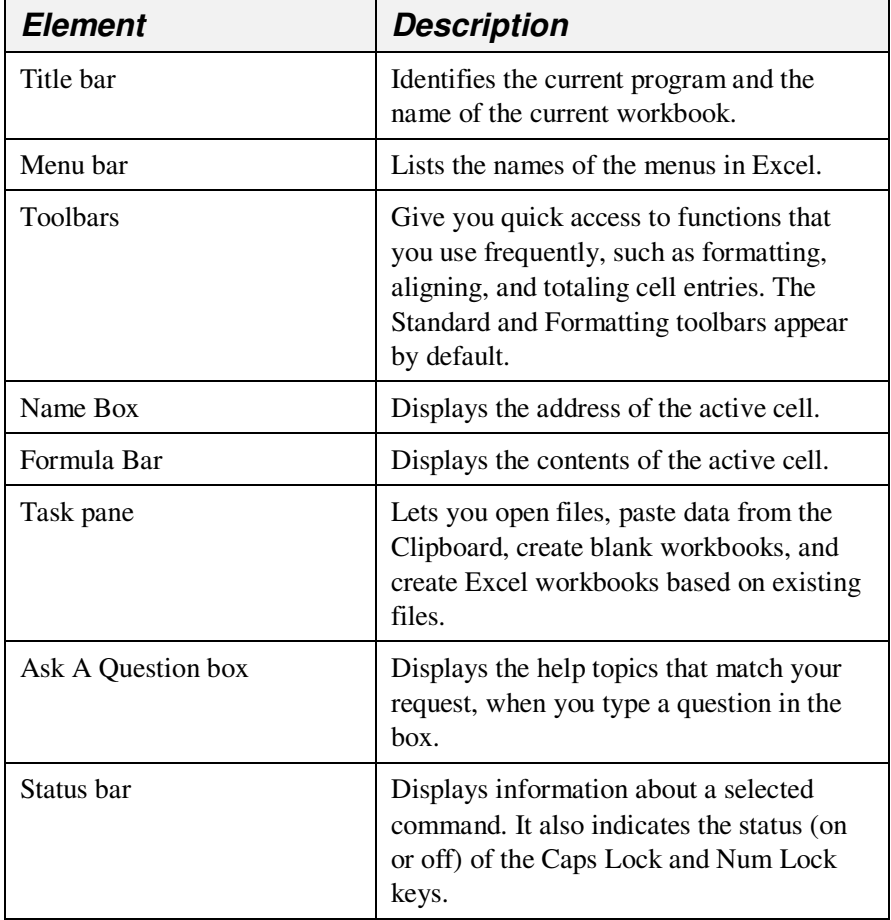

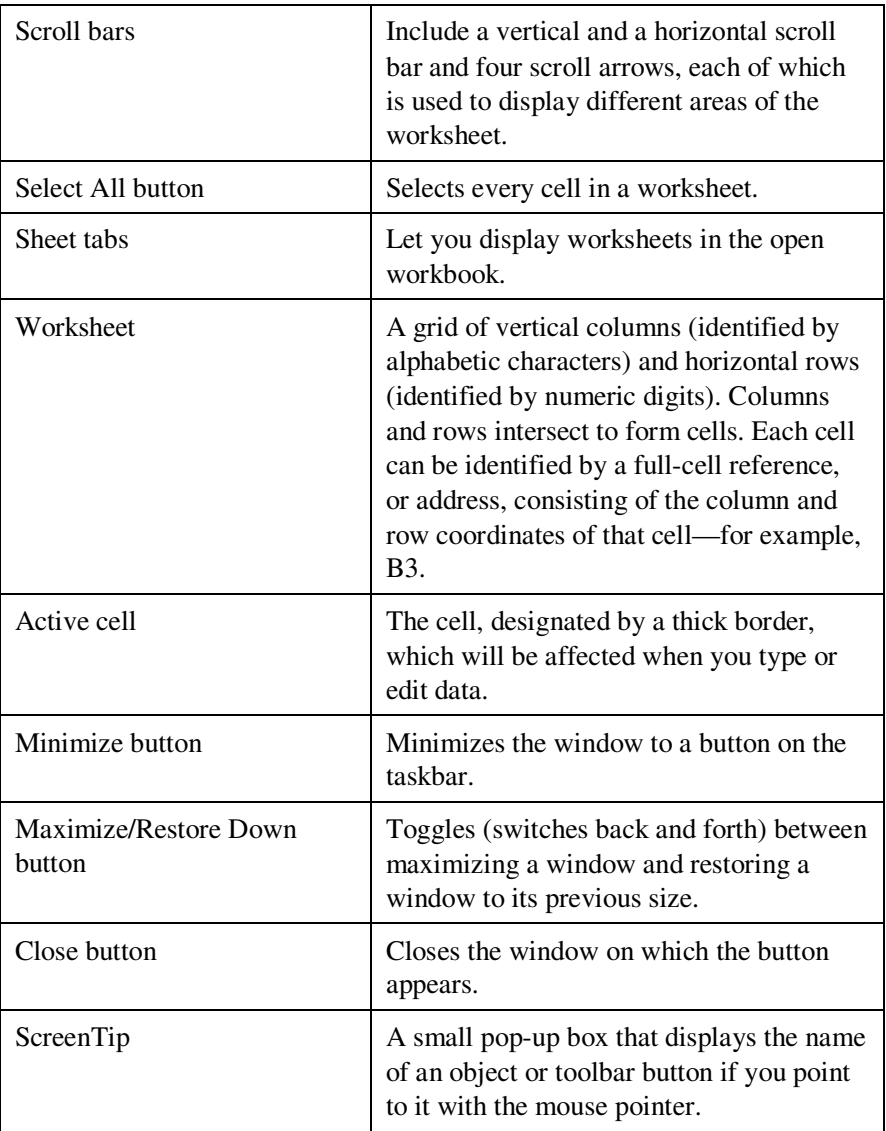

A great advantage of the **task pane** is that it groups many common actions, such as opening or creating new files, in one place and lets you perform them with a single mouse click. The only drawback of the task pane is that it takes up valuable screen space. Fortunately, you can show or hide the task pane easily. On the View menu, click Task Pane; Excel hides the task pane if it is currently displayed or shows it if it is currently hidden.

The benefit of placing the Ask A Question box in the main Excel window is that you can quickly and easily get help while your question is fresh in your mind, without adding any steps that might distract you from your question. With this feature you no longer have to go to the Help menu or Office Assistant when you need help.

In this exercise, you work with Excel window elements.

**1** Point to the Chart Wizard button on the Standard toolbar for a few seconds.

A ScreenTip appears, displaying the words Chart Wizard.

**2** Point to the Name Box, which contains the cell address A1. A ScreenTip appears, displaying the title Name Box.

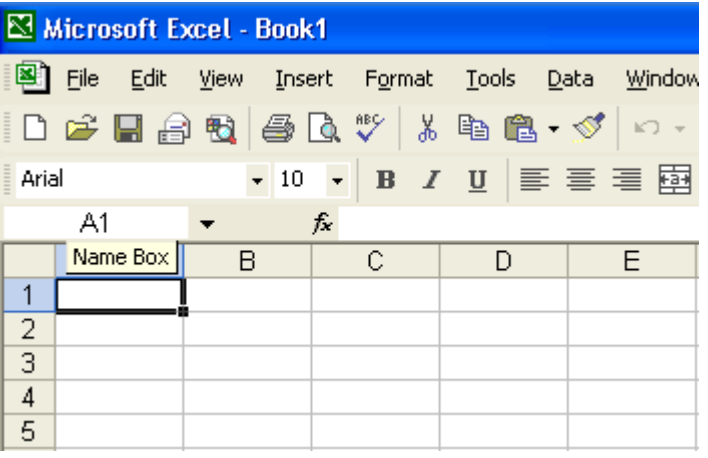

**3** Click the Toolbar Options button at the end of the Formatting toolbar.

A menu with options appears.

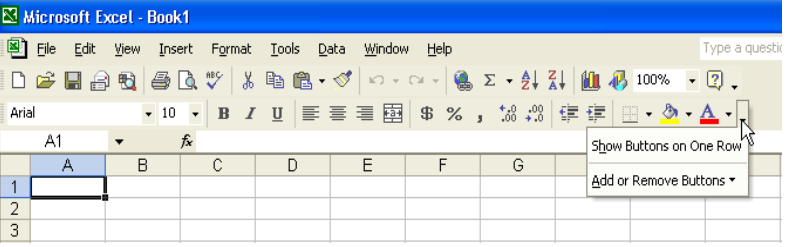

**4** Point to the Add or Remove Buttons command. A menu with additional commands appears.

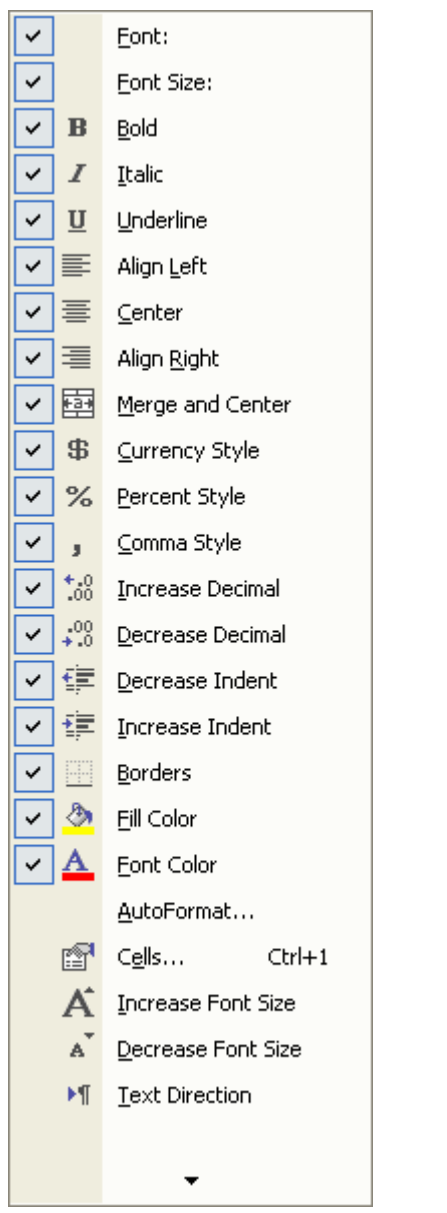

**5** Point to Formatting on the submenu.

A menu with the formatting button options appears.

**6** Position your mouse pointer over each newly displayed toolbar button.

A ScreenTip appears to explain each button.

**7** When you are done, click somewhere outside of the open menus to close the menus. Keep this file open for the next exercise.

### Selecting Cells

Before you can enter data into a worksheet, you must identify the **cell** (the intersection of a row and a column) in which you want to put the data. This is known as **selecting** the cell. You can select a single cell, a row, a column, and groups of adjacent and nonadjacent cells.

To select a single cell, simply click that cell. When a cell is selected, a black border surrounds it, and that cell becomes the **active cell**, as shown in the following illustration.

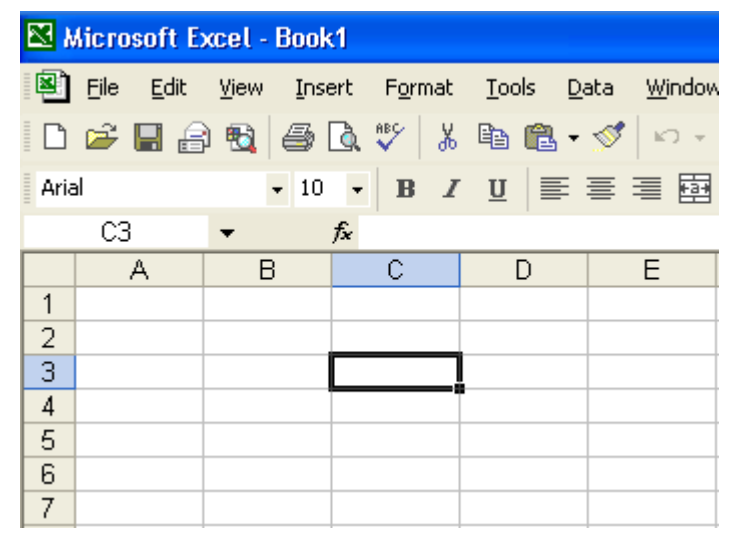

You can select all of the cells in a worksheet by clicking the Select All button at the top-left corner of the worksheet.

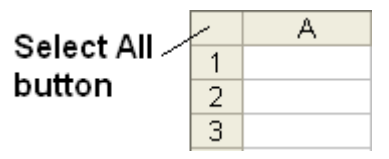

You can select a single row or column in a worksheet by clicking the corresponding row or column selector.

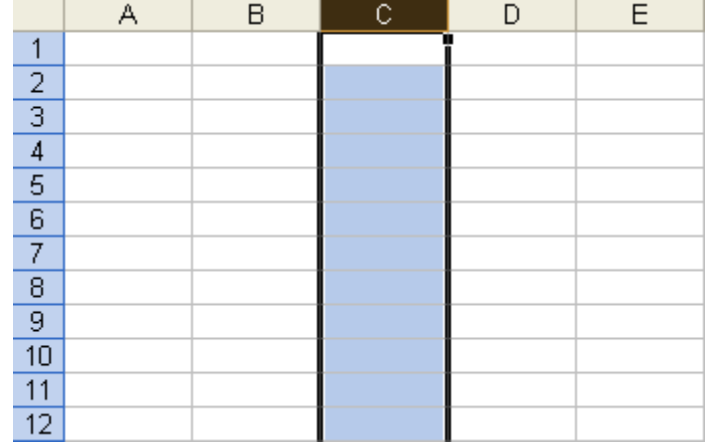

When you select a cell, the text on its row selector (the gray button at the left end of its row) and its column selector (the gray button at the top of its column) appears in bold. That feature makes it easier to see the row and column "coordinates" of the selected cell. In addition, the cell address appears in the Name Box.

In this exercise, you select an entire row and an entire column in the current worksheet.

- **1** Click the column selector for column D. Column D is selected.
- **2** Click the row selector for row 1. Row 1 is selected.
- **3** Click the column selector for column B, and drag the mouse pointer to the column selector for column E. The columns are selected.
- **4** Click any cell in column G. Columns B, C, D, and E are deselected. Keep this file open for the next exercise.

#### Selecting a Range of Cells

A **range** is normally identified by the references for its first and last cells with a colon between them. For example, the vertical range extending from cell A1 to cell A9 is identified as A1:A9. Likewise, the horizontal range extending from cell C3 to cell G3 is identified as C3:G3. Ranges that extend across a block of columns and rows are identified by the addresses for the cells in the top-left and bottom-right corners of that block (C5:F9), as shown in the following illustration.

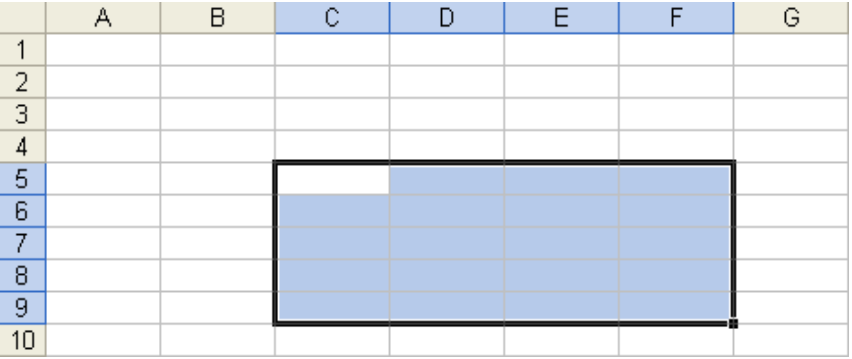

You select a range of cells by dragging the mouse pointer over the cells. When you select a range of cells, the first cell chosen becomes the active cell. The active cell is white, and the range of cells is blue.

In this exercise, you select a group of adjacent cells in the current worksheet.

**1** Click cell E3, hold down the mouse button, drag the mouse pointer down to cell E12, and release the mouse button. The range E3:E12 is selected, and E3 remains the active cell.

Another way to select a range of columns is to click the first column selector in the range, hold down the Shift key, and then click the last column selector in the range. The same method works for selecting a range of rows.

**2** Click cell A5, hold down the Shift key, and click cell H16. The range is selected, and A5 remains the active cell.

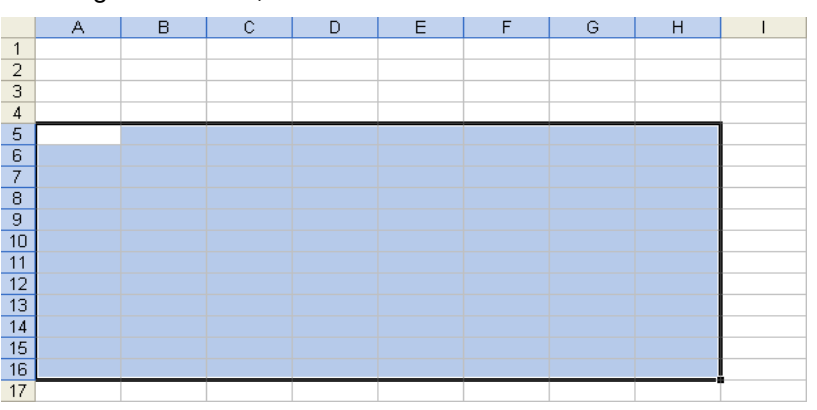

To select multiple nonadjacent cell ranges, select the first range, hold down the Ctrl key, and then select any additional ranges.

After you've typed data for a cell, you can enter the data by pressing Enter, Tab, or the arrow keys. Anything that moves the insertion point out of the cell enters the data.

**3** Click cell F17, hold down the Shift key, and press the Down arrow key four times.

The range of cells from F17 to F21 (referred to as F17:F21) is selected.

#### Entering Text in a Worksheet

You can enter three basic categories of data in an Excel worksheet: text, numbers, and formulas. To enter text or numbers in a cell, you select the cell and type the information. As you type, each character appears in the Formula bar and in the active cell, along with the insertion point. The insertion point indicates where the next character will be inserted.

A text entry, which is sometimes called a label, is one that contains the characters A through Z, or any other character that doesn't have a purely numeric value. Sometimes a text entry includes numbers, such as in a street address.

By default, a text entry appears left-justified in a cell. If the entry is longer than the defined width of the cell, it either "spills over" into the adjacent cell (if that cell is empty), or it appears in truncated form (if the adjacent cell is not empty). Internally, however, the text is stored in only one cell and includes each character originally entered.

In this exercise, you enter text in a worksheet.

- **1** Click cell A1, type **Sales,** and press Enter. The text is entered into cell A1, and A2 becomes the active cell.
- **2** Click cell A3, type **Cabins**, and press Enter. Cell A3 contains the word Cabins, and the active cell moves to A4.

**3** Type **Condos**, and press Enter.

The word Condos is entered into cell A4.

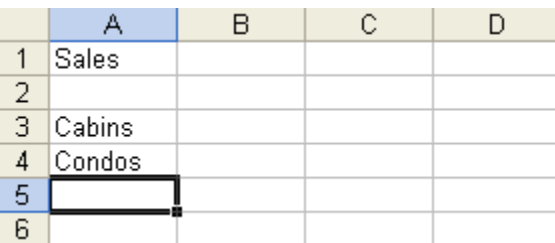

Keep this file open for the next exercise.

#### Entering Numbers in a Worksheet

A numeric entry contains some combination of the digits 0 through 9 and, optionally, the following special characters.

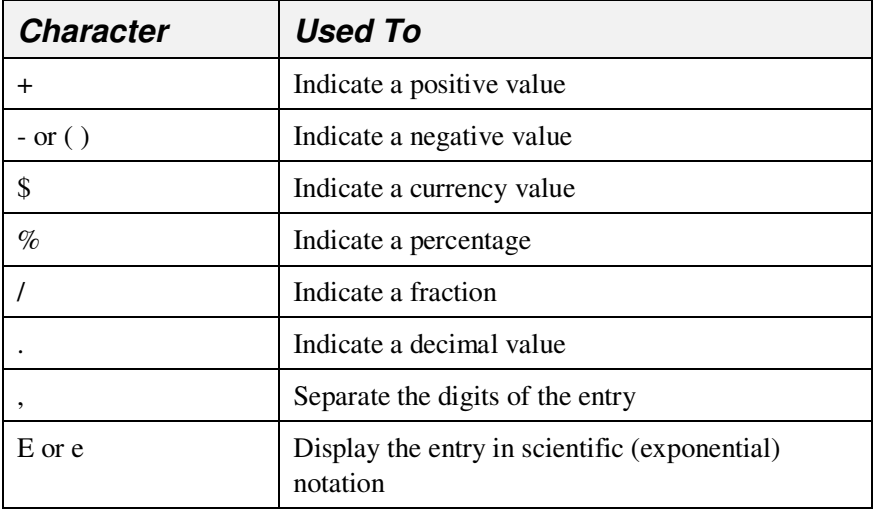

If you start an entry with a plus sign to indicate a positive number, Excel ignores the sign. If you type parentheses to indicate a negative number, the number appears with a minus sign. If you include a dollar sign, a percent sign, a forward slash, a comma, or an exponential symbol, the program automatically assigns a numeric format to the entry.

By default, a numeric entry appears right-justified in a cell. If the entry is longer than the defined width of the cell, it appears in scientific notation, as pound signs (####), or rounded. Internally, however, Excel stores all numbers as originally entered.

You can enter numbers by using the number keys above the letters on your keyboard or by pressing the Num Lock key and using the numeric keypad. Num Lock is a toggle key. An indicator light on your keyboard shines when Num Lock is on.

To change the default date format of your computer, click Start, point to Control Panel, click Date, Time, Language and Regional Options, click Change the format of numbers, dates, and times, click the Customize button, select the Date tab, and select a format on the Short Date Format list.

In this exercise, you enter sales figures in your worksheet.

- **1** Click cell B3, type **42848**, and press Enter. The number is entered in cell B3, and B4 becomes the active cell.
- **2** Type **92346**, and press Enter. The number is entered in cell B4, and B5 becomes the active cell. Keep this file open for the next exercise.

# Entering Dates in a Worksheet

Dates in Excel worksheets can be represented using only numbers or a combination of text and numbers. For example, *January 22, 2004*, and *1/22/04* are two ways of entering the same date. Like text, dates are often used as row and column labels. But unlike text, dates are considered *serial numbers*; they are sequential and can be added, subtracted, and used in calculations.

Be careful when representing a year with just the last two digits of the year. Excel interprets two-digit years from 00 to 29 to represent the years 2000 to 2029; two-digit years from 30 to 99 are interpreted as 1930 to 1999. The default year format uses two digits; however, it is a good idea to type four-digit years and avoid ambiguity.

By default, a date entry appears right-justified in a cell. After you type and enter a date into a cell, Excel might reformat the date and express it in a different way. The way in which a date is represented in a cell is initially based on your computer's default date setting. You will learn how to choose date formats, including the four-digit year options, in the next lesson.

In this exercise, you enter dates in a worksheet.

- **1** Click cell B1, type **January 2004**, and press Tab. Excel abbreviates the date to Jan-04, and C1 becomes the active cell.
- **2** Type **Feb 2004**, and press Tab. Excel uses the same date formatting as above, and Feb-04 is entered in cell C1. D1 is now the active cell. Keep this file open for the next exercise.

#### Entering a Range of Data

To enter data in an individual cell, you type the data, and then press Enter. When you have several consecutive entries to make, you can select the range first to enter the data more quickly.

In this exercise, you enter more sales figures in your worksheet.

**1** Click cell C3, drag to cell D4, and release the mouse button. Cells C3, C4, D3, and D4 are selected.

**2** Type **39768**, and press Enter.

The number is entered into cell C3, and C4 becomes the active cell.

- **3** Type **90426**, and press Enter. The number is entered into cell C4, and D3 becomes the active cell.
- **4** Type **45122**, and press Enter.

The number is entered into cell D3, and D4 becomes the active cell.

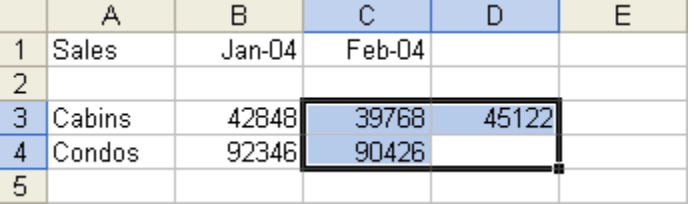

**5** Type **87409**, and press Enter.

The number is entered, and cell C3 becomes the active cell. Keep this file open for the next exercise.

#### Editing Cell Contents

After you have entered data in a cell, you can easily change the contents of the cell. However, you must first double-click the cell or click the cell and click in the Formula bar. Either of these actions puts Excel in Edit mode, which you can verify by checking that the word *Edit* appears in the Status bar. After that, you type and press the Delete or Backspace key to edit the data in the cell. When Excel is in Edit mode, two buttons appear to the left of the Formula bar: Cancel and Enter.

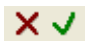

You can click the Cancel button or press the Esc key to cancel an entry before it is actually entered in the worksheet. Doing either of these deletes anything you have typed and brings Excel out of Edit mode. It also restores the previous contents of the active cell, if that cell contained data. You can click the Enter button to complete an entry.

In this exercise, you revise some of the entries in the current worksheet.

- **1** Click cell B3, position the mouse pointer between 2 and 8 in the Formula bar, and click. Edit mode is activated, and the insertion point appears as an I-beam.
- **2** Press Backspace, type **6**, and press Enter. Cell B3 now contains the entry 46848.
- **3** Click cell C4, type **92313**, and press Enter. Cell C4 now contains the entry 92313.

When entering text into a range of cells, you can press Tab to move from cell to cell horizontally and Enter to move from cell to cell vertically. When you reach the end of a column within a range, pressing Enter will take you to the cell at the top of the next column in the range.

If you click a cell and then press F2, Edit mode is activated, and the insertion point is placed at the end of the cell, allowing you to add to the current contents.

**4** Click cell C3, type **65452**, and click the Cancel button on the Formula bar.

The data entry is cancelled and the original value is restored. Keep this file open for the next exercise.

#### Moving Between Worksheets

As explained at the beginning of this lesson, each Excel workbook is made up of individual worksheets. This gives you the flexibility to group worksheets with similar subject matter together in one workbook. By default, a new workbook contains three blank worksheets. More worksheets can be added as needed and unused worksheets can be deleted if desired. The names of the sheets appear in tabs along the bottom of the workbook window.

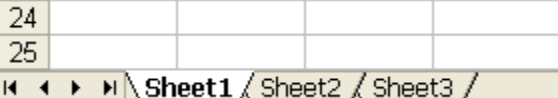

In this exercise, you view two worksheets within the same workbook.

- **1** Click the Sheet2 tab at the bottom of the workbook window. Sheet2 and its contents appear. The worksheet is blank.
- **2** Click the Sheet1 tab at the bottom of the workbook window. Sheet1 and its contents reappear. Keep this file open for the next exercise.

#### Naming and Saving a Workbook

When you finish entering and editing data in a workbook, you need to name and save the workbook on your hard disk so that the information will be available the next time you start your computer. Saving workbook files is similar to saving other types of files in Windows programs. The first time you save a workbook, you need to name it and specify in which folder you want to save it. You can save it in a folder on your computer's hard disk or, if your computer is connected to a network, on a hard disk in a different computer. You can even create a folder in which to save the workbook by using tools within Excel. After you've saved a workbook, you can just click the Save button on the Standard toolbar to save any changes you made after the last time you saved. The workbook will be saved with the same name and in the same place.

If you want to save the workbook with a different name or in a different folder, you can make those changes by performing the same steps that you performed when you saved the workbook for the first time. As with any other Windows file, a workbook's name can be up to 255 characters long, but it can't contain any of the following characters:

 $1 > <$ \* ? " | : ;

Right-click a sheet tab to display a shortcut menu that allows you to, among other options, insert or delete worksheets.

You can also use the controls in the Save As dialog box to specify a different format for the new file. For example, you might need to save an Excel file in a different format so that you can share the file with another person who uses a different spreadsheet program, or even for use in a non-spreadsheet program.

In this exercise, you save your workbook into a folder you create from within Excel. You also save the workbook as a Lotus file. (Lotus is another spreadsheet program.)

**1** On the File menu, click Save As.

Excel displays the Save As dialog box. The files and folders that appear in this dialog box will depend on the folder that was last used to save a workbook on your computer.

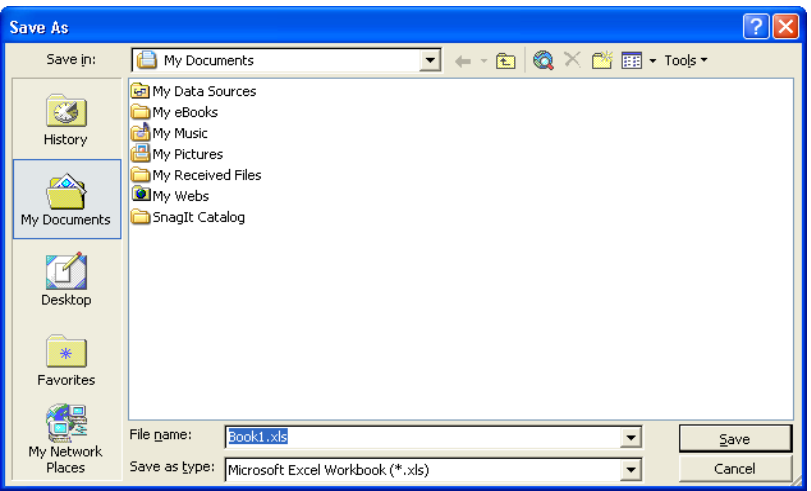

- **2** Click the Save In down arrow, and click the icon for your local hard disk (probably drive C).
- **3** Double-click the Spreadsheet Fundamentals Practice folder.
- **4** Click the Create New Folder button in the dialog box. The New Folder dialog box appears.
- **5** Type **2004 Sales**, and click OK.

The New Folder dialog box closes and the Save As dialog box displays the 2004 Sales folder. The name Book1 appears in the File name text box because Book1 is the open file.

**6** Select the text in the File name text box, type **Lodging Sales,** and then click Save.

The file is named and saved.

- **7** On the file menu, click Save As.
- **8** In the Save As dialog box, click the down arrow in the Save as type text box.
- **9** Scroll and select the WK4(1-2-3)(\*.wk4) option.

The Places bar in the Open and Save As dialog boxes gives you convenient access to files stored in your My Documents folder, in your Favorites folder, and on your desktop. The History folder on the Places bar also provides easy access to recently opened workbooks.

You can also create folders using Windows Explorer. You don't have to create them within Excel.

**10** Click Save.

Your file is now saved with the same name but as a Lotus spreadsheet so it has a different file name extension.

**11** Close the workbook, but leave Excel open.

# Opening a Workbook

After you save an Excel workbook, you can reopen it at any time to review its contents and make changes. Excel keeps track of the last four workbooks you opened and places their file names at the bottom of the File menu. To open a file that's not on this list, you begin by displaying the Open dialog box.

In this exercise, you display the Open dialog box, open an existing workbook, and then close the workbook.

- **1** On the Standard toolbar, click the Open button. The Open dialog box appears.
- **2** Click the Look in down arrow, click the icon for your hard disk, and double-click the Spreadsheet Fundamentals Practice folder. The contents of the Spreadsheet Fundamentals Practice folder appear in the Open dialog box.

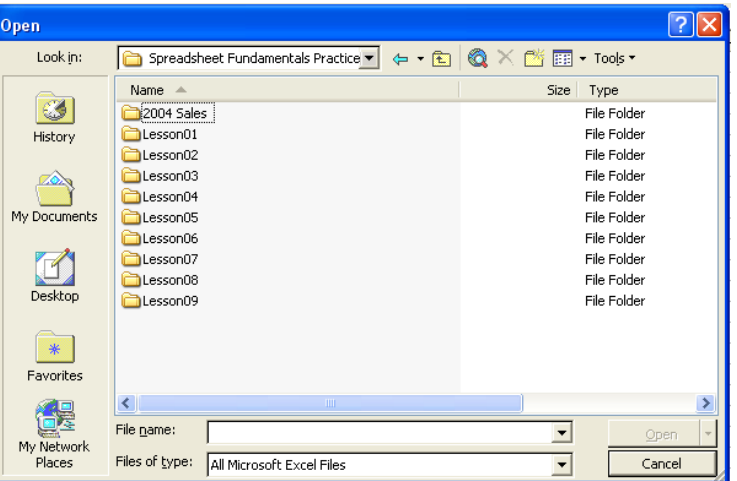

You can also open a file by double-clicking the Excel icon next to the file name in the Open dialog box.

If you open an existing workbook, Excel closes the blank Book1 workbook that appeared when you started the program.

**3** Double-click the Lesson01 folder. .

The names of the files stored in the Lesson01 folder appear.

- **4** Click the Employee Information file, and click Open. The Open dialog box closes and the Employee Information file appears.
- **5** On the File menu, click Close. Excel closes the Employee Information workbook.
- **6** Click File on the menu bar. Excel displays a list of recently opened workbooks at the bottom of the File menu.

You can also display the Open dialog box by clicking Open on the File menu.

**7** On the File menu, click Employee Information. The file opens. Keep this file open for the next exercise.

#### Renaming a Worksheet

By default, the worksheets in each Excel workbook are named Sheet1, Sheet2, and Sheet3. Just as giving a unique name to your workbook helps you remember what is in it, renaming a worksheet can remind you of its contents.

In this exercise, you give a worksheet a different name.

- **1** Double-click the Sheet1 sheet tab. Sheet1 is selected within the tab.
- **2** Type **Directory**, and press Enter. Directory appears in the sheet tab. Keep this file open for the next exercise.

#### Previewing and Printing a Worksheet

After a worksheet is complete, you can preview and print its contents. To print a worksheet, you begin by displaying the Print dialog box. In this dialog box, you can change most print settings, preview the data, and print the worksheet.

It is a good idea to check the spelling in a worksheet before printing it. Click the Spelling button on the Standard toolbar to begin checking the worksheet.

Also before printing a worksheet, you can preview it. The **Print Preview** window displays a full-page view of the file just as it will be printed so that you can check the format and overall layout before actually printing.

You can also rename a worksheet by right-clicking the sheet tab and then clicking Rename.

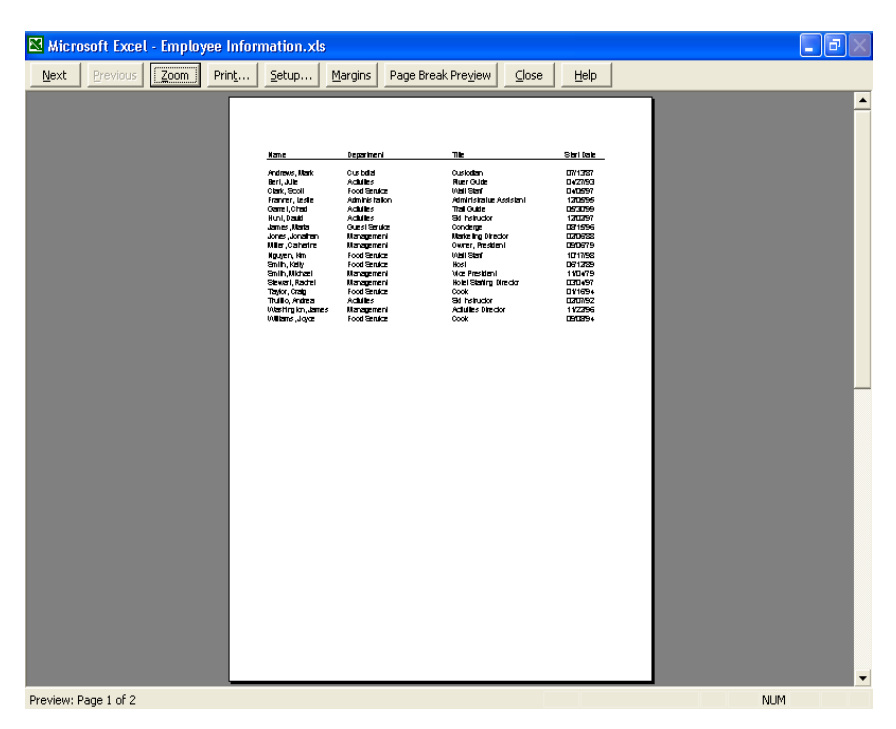

Commands available in the Print Preview window appear as buttons across the top of the window. The current page number and total number of pages in the worksheet appear in the bottom-left corner of the window.

When you're ready to print, you can decide to print the entire workbook, a single sheet in a workbook, or just a selected range of data. You can select the range of cells you want to print before displaying the Print dialog box, or you can specify the range you want to print in the Print dialog box.

In this exercise, you preview and print the current worksheet.

- **1** Click the Print Preview button on the Standard toolbar. The file appears in the Print Preview window.
- **2** Click anywhere in the worksheet. The zoom factor is increased, and the preview is enlarged.
- **3** Click anywhere in the worksheet again. The zoom factor is decreased, and the preview is reduced.
- **4** Click the Close button on the Print Preview toolbar. The Print Preview window closes.
- **5** On the File menu, click Print. The Print dialog box appears.
- **6** Click OK. The current worksheet is printed.
- **7** Click the Save button on the Standard toolbar. The worksheet is saved using the current name. Keep this file open for the next exercise.

To print a file from the Print Preview window, click Print on the Print Preview toolbar to display the Print dialog box.

The Close button above the Close Window button is used to quit Excel. Be careful not to click Close instead of Close Window. If you're not sure which button to click, position the mouse pointer over the button for a moment. A ScreenTip will appear, telling you the name of the button on which the mouse pointer is positioned.

To close all open workbooks at once, hold down the Shift key, and then click Close All on the File menu.

#### Closing a Workbook and Quitting

You can remove a workbook from the window by closing the workbook or by quitting Excel. Closing the current workbook leaves Excel running, while closing quits the Excel program.

After a workbook is saved on your hard disk, you can clear it from the screen by closing the workbook window. If the workbook has not been saved, Excel will prompt you to save it before closing the window. When you have finished using Excel, you need to close it using Excel commands. Never turn off your computer while a program is running.

In this exercise, you close a workbook and quit Excel.

**1** Click the Close button in the top-right corner of the workbook window.

The workbook closes.

**2** Click the Close button in the top-right corner of the Excel window. Excel closes.

#### Lesson Wrap-Up

In this lesson, you learned how to navigate in Excel and how to select cells, rows, and columns. You also learned how to enter and edit text in cells; how to switch among different worksheets; how to save, open, and close workbooks; and how to rename and print different worksheets in a workbook.

If you are continuing to other lessons:

■ Restart Excel.

If you are not continuing to other lessons:

Excel is already closed.

#### Quick Quiz

- **1** How can you select all cells in a worksheet simultaneously?
- **2** How can you open an existing workbook?
- **3** What is the easiest way to enter data in a range of cells?
- **4** How can you rename a worksheet?
- **5** How can you close all open workbooks at once?
- **6** What are two ways to select a range of cells?
- **7** How can you select nonadjacent ranges of cells?
- **8** What's the difference between clicking New on the File menu, and clicking the New button?
- **9** What are three characters that can't be used in the name of a workbook?
- **10** What information does the Name Box display?
- **11** What are two ways to put Excel in Edit mode?
- **12** How can you move between worksheets?
- **13** What is one reason for displaying a worksheet in the Print Preview window?

#### Putting It All Together

**Exercise 1:** Create a workbook named *MyFirst*. In cells B1, C1, and D1, type the names and years of the next three months, such as *July 2004, August 2004,* and *September 2004.* Select the range B2:D3, and enter numbers in the cells.

### important

You must complete Exercise 1 to continue to Exercise 2. But you may do Exercises 3-5 without first doing Exercise 1.

**Exercise 2:** Click cell C3, and use the Formula bar to change the number in the cell. Rename Sheet1 as *MyFirstSheet*. Select column B, and then select row 5. Simultaneously select the ranges B1:D2 and B5:D7. Preview your worksheet, print it, and save it.

**Exercise 3:** In this lesson we discussed the fact that Excel provides a number of pre-designed templates for your use. Open the Loan Amortization template (in the Spreadsheet Solutions templates) and give a brief description of its purpose. Enter data into the worksheet to explore how the spreadsheet works. How would a template like this be useful to you?

**Exercise 4:** You may have noticed in the New from template section of the New Worksheet task pane that there are two sources of templates other than those that have been installed on your computer with the Excel application. One is Web sites that you may learn of and the other is Microsoft's Web site. If you have Internet access, click the Templates of Microsoft.com option and explore the templates available there. (*Hint:* You may wish to explore the templates that deal with your personal interests and hobbies.)

**Exercise 5:** In this lesson we learned how to select a range of cells. Use the Ask A Question box to find out how to deselect some portion in a range without deselecting the entire range and reselecting the desired cells.